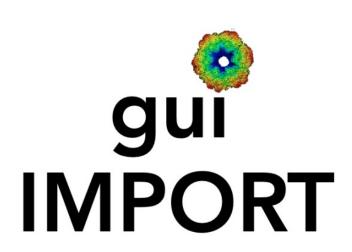

Import Image/Volume Files to IMAGIC

#### A Brief Introduction

Version 10-Oct-2023 www.ImageScience.de © Michael Schatz (Image Science)

## The IMAGIC guilMPORT program

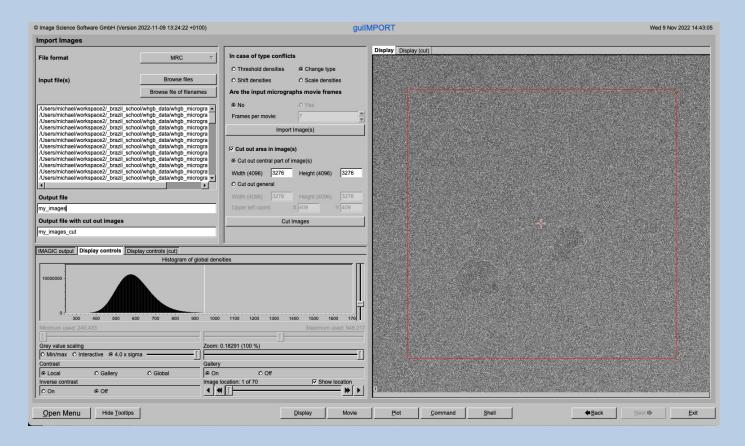

The **guilMPORT** program converts files in any 3DEM format to the IMAGIC format and stores all input images/micrographs into a single stacked IMAGIC Image file.

This is a brief hands-on on how to use IMAGIC GUI oriented programs and how to work with **guilMPORT**:

#### **CONTENT:**

IMAGIC GUI programs How to use IMAGIC GUI programs

guilMPORT How to convert images to IMAGIC

Error hints
How to send us feedback

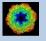

# IMAGIC GUI Programs

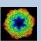

## The Working Directory

If **guilMPORT** is called from the programs list, by using an icon or in a command line the working directory will be your default system directory.

If **guilMPORT** is called by an IMAGIC command in a terminal / command window

IMAGIC-COMMAND : guiIMPORT

the working directory will be the directory used in this window.

If you want to change this directory use the "Back" button

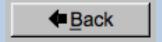

or the "Open Menu" button

Open Menu

to navigate to the "Start" page where you can specify the working directory of **guilMPORT**.

All output files will be stored in the working directory which you have specified on the start page.

Input files can be chosen from other directories.

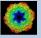

## Help

Move the cursor on (nearly) any item (questions, radio buttons, display windows...) shown on the pages and you will get context sensitive help.

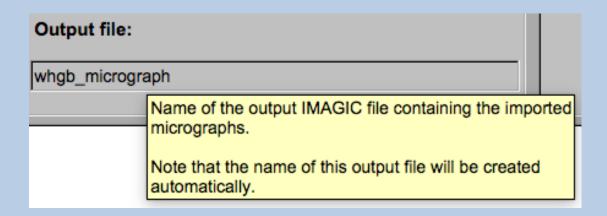

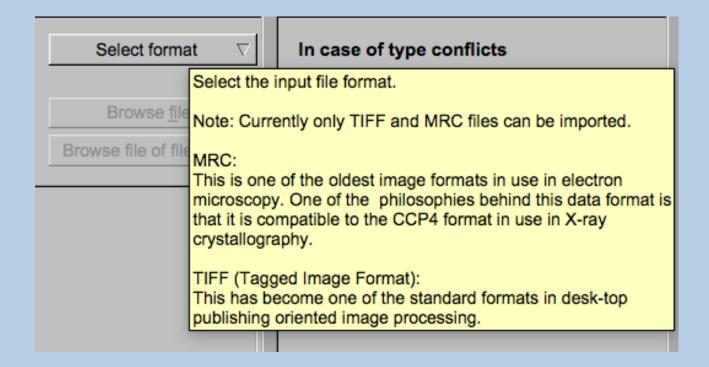

# The "Start" Page

guilMPORT starts with the "Import Images" page.

If you would like to adjust some **guilMPORT** programs setting before importing the images use the "Back" button to navigate to the "Start" page.

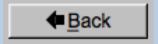

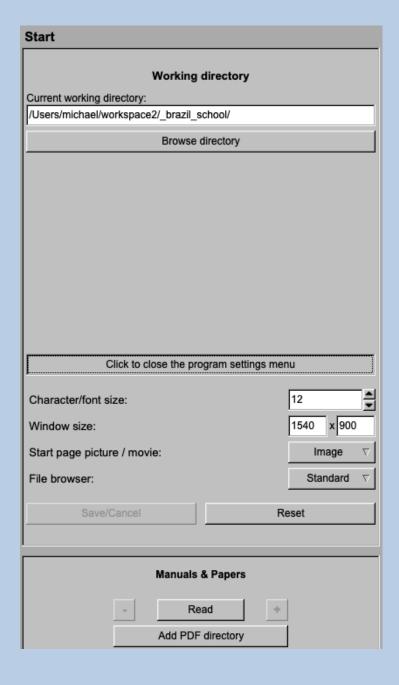

On the "Start" page you can set some program parameters:

- a) the working directory
- b) the size of the **guilMPORT** program windows and/or text (a re-start is needed)
- c) the type of file browser

Having adjusted all setting use the "Next" button to navigate back to the "Import Images" page.

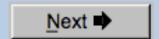

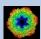

#### "Terminal Window"

All print-out of an IMAGIC program started within the current **IMAGIC GUI program** page is shown in a kind of terminal window on the left hand side.

Most of the programs will end with a "How to continue" giving some hints on how to check the results and on how to continue.

You can use the "Save" button to store the print-out in a text file.

With the "Zoom" button you can open a separate larger window showing the print-out.

Note that the "Save" and "Zoom" buttons are only visible when the cursor is moved into the terminal window.

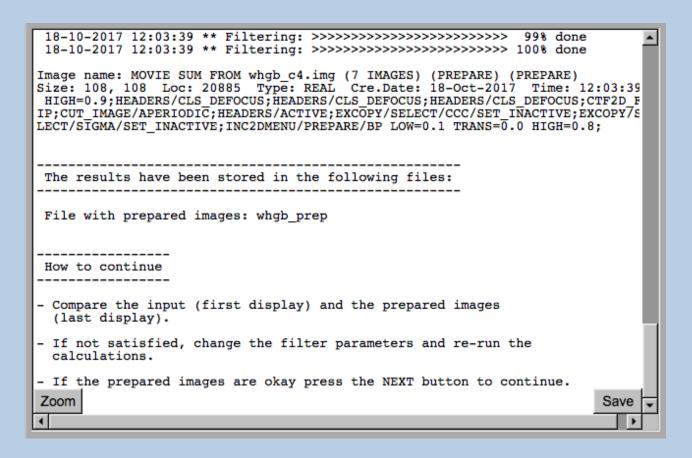

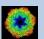

## Display

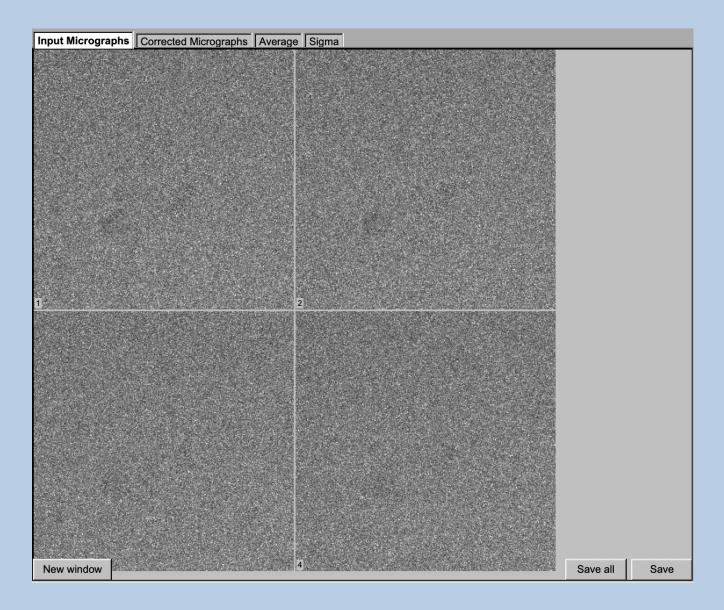

In the right part of a typical **IMAGIC GUI program** page you will find displayed images - usually the input and the output images.

You can press the tabs to toggle between the various displays.

Double click into the wanted images or use the "New Window" button to get an enlarged display window. Use "Save" to store the display (JPG).

To adjust the display settings use the related display control tab on the left hand side of the page. Refer to **guiDISPLAY**.

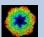

# "Display Control" Tabs

The visualisation settings of the images shown on the right-hand side of each **IMAGIC GUI program** page can be adjusted in its own related "Display control" tab on the bottom left part of each page. Also refer to **guiDISPLAY**.

Grey value scaling: Adjust the contrast

Min/Max: Scale the grey-values to minimum/maximum

Interactive: Set the limits by giving numbers

Sigma: Use an amount of sigma to set the limits

Contrast How to calculate the grey value scaling

Local: Calculated in each image separately Global: Calculated using all image densities

(as displayed in the histogram)

Gallery: Calculated in the currently displayed images

Inverse contrast: Use one of the radio buttons

Zoom Enlarge the displayed images

Gallery On Display the images in a gallery

(may be you need another zoom to see

off Show only one image

Image Locations. Use the slider or the arrows to select image locations

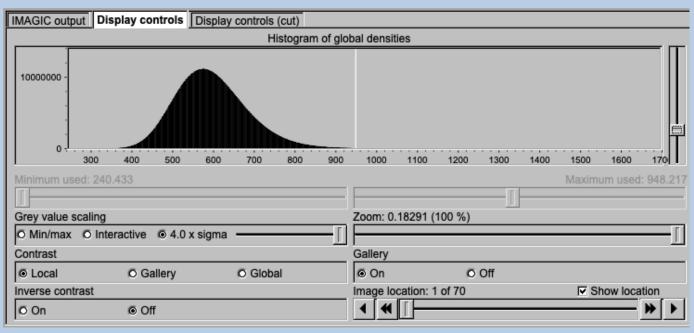

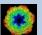

# A Typical Page - "Plot Control" Tabs

The visualisation settings of curves/spectra is shown on the right-hand side of an **IMAGIC GUI program** page can be adjusted in its own related "Plot control" tab on the bottom left part of each page. Also refer to **guiPLOT**.

Style, Colour, Grid: Adjust the curve line style, the colour and

add a grid if wanted

Horizontal,

vertical scaling: Set minimal and maximal horizontal or vertical limits

Plot title Set the text of the plot title

Text along ... Set the text along the given axis

Use for all plots: Use the setting for all plots in a file independent of of

what is input in the PLT file

Reset:. Reset to the automatic values

| Style                              | Colour                   | Grid              |
|------------------------------------|--------------------------|-------------------|
| Select curve style                 | Select curve colour      | Select curve grid |
| Horizontal scaling                 | Use for all plots        |                   |
| 1.00                               | 32.00                    | Reset             |
| Vertical scaling                   | ☐ Use for all plots      |                   |
| -19.21                             | 17.00                    | Reset             |
| Plot title                         | ☐ Use for all plots Rese |                   |
| Fourier Ring Information - 1/2-bit |                          |                   |
| Text along horizontal axis         | ☐ Use for all plots Rese |                   |
| Radius in Fourier space            |                          |                   |
| Text along vertical axis           | ☐ Use for all plots Rese |                   |
|                                    |                          |                   |

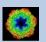

# The Toolbar

There is a toolbar at the bottom of each guilMPORT page.

The toolbar buttons:

Exit

| Open Menu                                    | Open the MENU to navigate to each page wanted                                              |
|----------------------------------------------|--------------------------------------------------------------------------------------------|
| Hide <u>T</u> ooltips  Show <u>T</u> ooltips | Show or hide the context sensitive tooltips (the help text may sometimes disturb)          |
| Display                                      | Open a DISPLAY page to visualize IMAGIC images. Refer to <b>guiDISPLAY</b> .               |
| Movie                                        | Open a MOVIE page (display in an endless loop).<br>Refer to guiDISPLAY                     |
| Plot                                         | Open a PLOT page to show IMAGIC curves.<br>Refer to <b>guiPLOT</b>                         |
| Color Mapping                                | Open a DISPLAY page to visualize IMAGIC images using a colour map stored in another input. |
| Command                                      | Open a list to run any IMAGIC command.<br>Refer to <b>guilMAGIC</b> .                      |
| <u>S</u> hell                                | Run a shell / terminal page. command                                                       |
| <b>◆</b> Back                                | Go to the previous page                                                                    |
| <u>N</u> ext <b>➡</b>                        | Continue with the next page                                                                |
|                                              |                                                                                            |

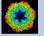

Exit **guilMPORT** 

# IMAGIC guilMPORT

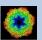

# The guilMPORT Menu

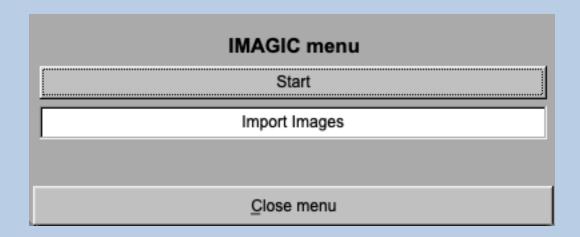

PAGES:

guilMPORT:

Import Micrographs: Convert micrographs/images into

IMAGIC image format

General:

Start: Page to adjust some program parameters

Close menu: Close this menu and return to last page.

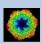

# The IMAGIC guilMPORT program

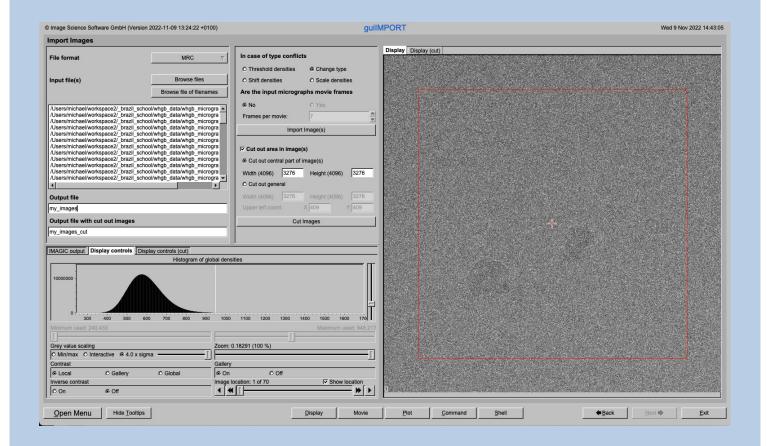

#### **DESCRIPTION:**

Convert files in any 3DEM format to the IMAGIC format and store all input images/micrographs into a single stacked IMAGIC image file.

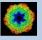

#### **Input Format**

Specify the file format in which your input images are stored. Click the "Select format" button

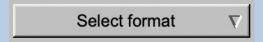

and choose one of the formats in the listing.

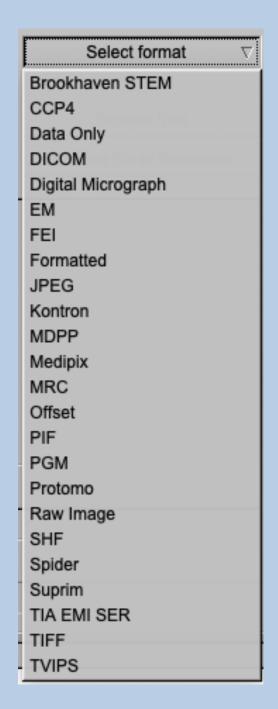

If you need help on the formats move the cursor into the "Select format" button.

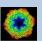

## **Input Files**

Now you can use the "Browse file" button to choose the wanted input image files:

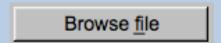

Pressing this button will open the IMAGIC file chooser:

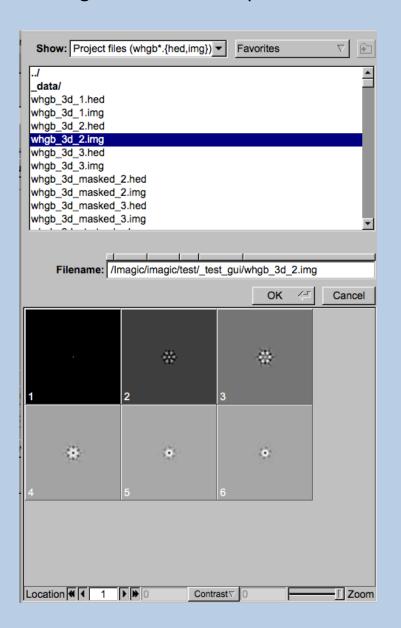

Choose all wanted files by clicking their names.

You can use a pre-selection of the files shown:

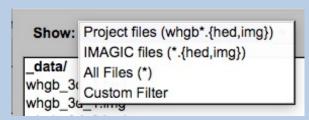

If the images are in IMAGIC format you can get a pre-view of the images.

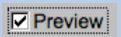

Note that you can store your directory in "Favorites".

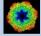

If wanted you can edit the list of files. But be careful there is no automatic control of file names in this list.

```
/Users/michael/workspace2/_brazil_school/whgb_data/whgb_microgra
/Users/michael/workspace2/_brazil_school/whgb_data/whgb_microgra
/Users/michael/workspace2/_brazil_school/whgb_data/whgb_microgra
/Users/michael/workspace2/_brazil_school/whgb_data/whgb_microgra
/Users/michael/workspace2/_brazil_school/whgb_data/whgb_microgra
/Users/michael/workspace2/_brazil_school/whgb_data/whgb_microgra
/Users/michael/workspace2/_brazil_school/whgb_data/whgb_microgra
/Users/michael/workspace2/_brazil_school/whgb_data/whgb_microgra
/Users/michael/workspace2/_brazil_school/whgb_data/whgb_microgra
/Users/michael/workspace2/_brazil_school/whgb_data/whgb_microgra
/Users/michael/workspace2/_brazil_school/whgb_data/whgb_microgra
/Users/michael/workspace2/_brazil_school/whgb_data/whgb_microgra
/Users/michael/workspace2/_brazil_school/whgb_data/whgb_microgra
/Users/michael/workspace2/_brazil_school/whgb_data/whgb_microgra
```

You can also specify a "File of filenames" text file which contains the names of the wanted input image files (one per line).

# **Output File**

Do not forget to specify the name of the IMAGIC output file which will contain the stack of imported images.

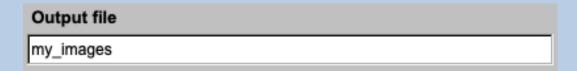

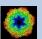

#### **Format Parameters**

Depending on the format of the input images you have to specify a number of parameters or options.

#### Format MRC, for example:

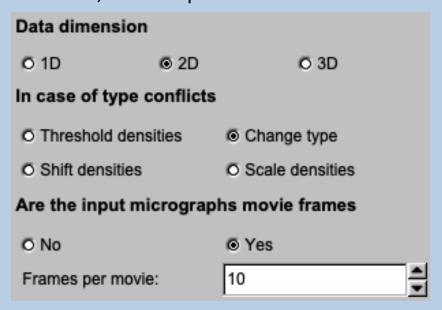

#### Format DATA\_ONLY, for example:

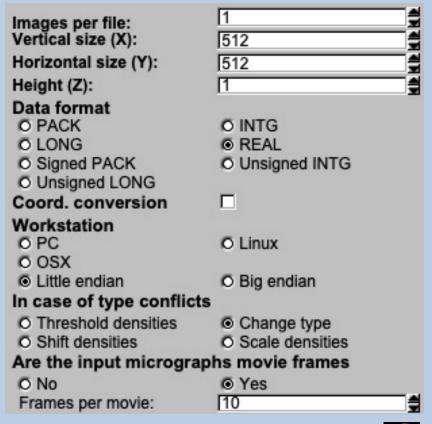

# Let's do it: Import Images

Having specified every information needed click the "Import" button to start the import of the image(s), 3D volume(s) or spectra/curves.

Import Image(s)

The imported images are shown in the display tab on the right-hand side. See chapter "A Typical Page - Display control tabs".

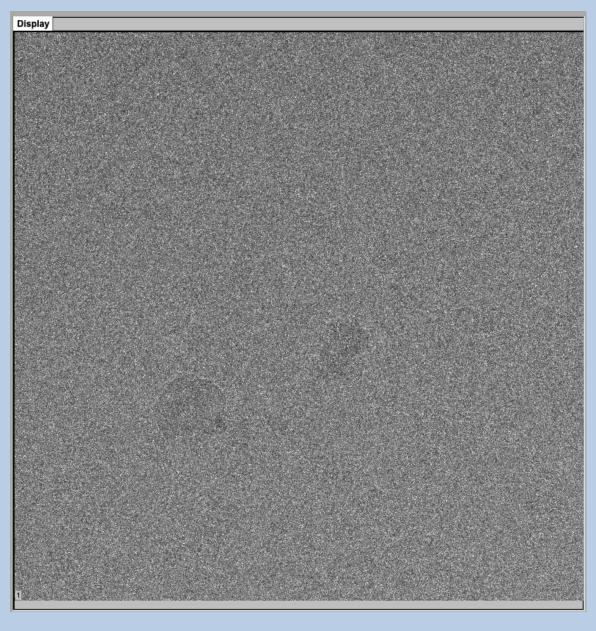

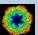

## **Cut images**

Having imported the input data, you may want to not use the full size of the images, 3D volumes or spectra but only a part of them.

Clicking the "Cut out area" option you can cut-out parts of the imported data. Here the options are shown for input images:

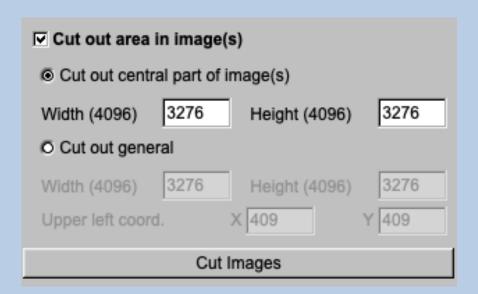

The chosen part is shown in the display window. You can cut-out a central part or any part wanted. The cut-out part is the same in all locations, of course.

The name of the output file containing the cut-out data is suggested on the left-hand side. As usual you can change this name, of course.

Do not forget to specify the name of the output file which will contain the cut-out data.

Having specified everything click the "Cut" button to run the calculations.

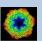

#### **Dimensions**

In the previous pages guilMPORT was described for images.

But input can also be curves/spectra/1D image or 3D volume(s) files. In this case the pages are modified for the other dimension but the content and the use of the pages are the same or similar.

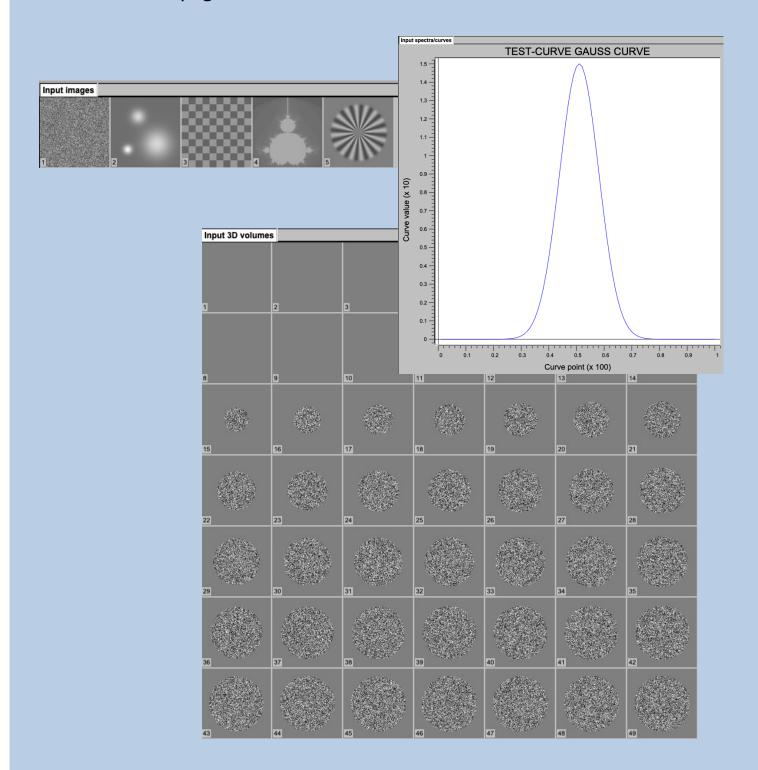

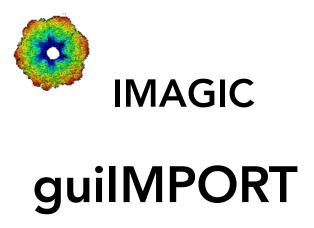

Not (yet) possible

The following options are not (yet) possible:

> Run in batch mode

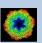

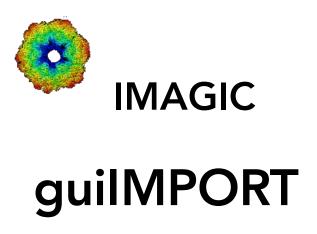

Feedback / Error hints

We intensively tested the **guilMPORT** program and tried to find all possible errors and inconsistencies. But the current program is very complex and still in progress. So you may still find some problems.

We are happy to get feed-back. Please send your comments, error hints etc. to

imagic@ImageScience.de

THANK YOU VERY MUCH.

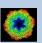

# **Image Science**

www.lmageScience.de imagic@ImageScience.de

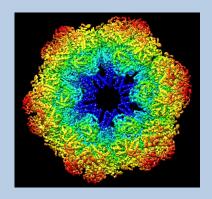